# MultiModem<sup>®</sup> ZBA

# MT9234ZBA-USB

**User Guide** 

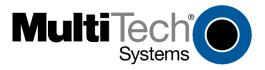

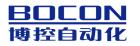

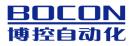

# MultiModem ZBA User Guide MT934ZBA-USB S000419C Revision C

#### Copyright

All rights reserved. This publication may not be reproduced, in whole or in part, without prior expressed written permission from Multi-Tech Systems, Inc.

#### Copyright © 2009 by Multi-Tech Systems, Inc.

Multi-Tech Systems, Inc. makes no representations or warranties with respect to the contents hereof and specifically disclaims any implied warranties of merchantability or fitness for any particular purpose. Furthermore, Multi-Tech Systems, Inc. reserves the right to revise this publication and to make changes in the content hereof without obligation of Multi-Tech Systems, Inc. to notify any person or organization of such revisions or changes. Check Multi-Tech's Web site for current versions of our product documentation.

#### **Record of Revisions**

| Revision | Date     | Description                                                              |
|----------|----------|--------------------------------------------------------------------------|
| А        | 11/05/07 | Initial release                                                          |
| В        | 04/24/08 | Add Vista Operating System support and removed support for Windows 2000. |
| С        | 12/15/08 | Updated Windows Drivers and added Windows Server 2008 support.           |
|          | 05/14/09 | Added web link for warranty information.                                 |

#### Trademarks

MultiModem, Multi-Tech, and the Multi-Tech logo are registered trademarks of Multi-Tech Systems, Inc. Windows is a registered trademark of Microsoft Corporation in the United States and/or other countries. Other trademarks and trade names mentioned in this publication belong to their respective owners.

#### Patents

This device is covered by one or more of the following patents: 6,031,867; 6,012,113; 6,009,082; 5,905,794; 5,864,560; 5,815,567; 5,815,503; 5,812,534; 5,809,068; 5,790,532; 5,764,628; 5,764,627; 5,754,589; D394,250; 5,724,356; 5,673,268; 5,673,257; 5,644,594; 5,628,030; 5,619,508; 5,617,423; 5,600,649; 5,592,586; 5,577,041; 5,574,725; D374,222; 5,559,793; 5,546,448; 5,546,395; 5,535,204; 5,500,859; 5,471,470; 5,463,616; 5,453,986; 5,452,289; 5,450,425; D361,764; D355,658; D355,653; D353,598; D353,144; 5,355,365; 5,309,562; 5,301,274;7082106;7082141;7092406. Other patents pending.

#### **World Headquarters**

Multi-Tech Systems, Inc. 2205 Woodale Drive Mounds View, MN 55112 U.S.A Telephone (763) 785-3500 or (800) 328-9717 Fax (763) 785-9874 Internet <u>http://www.multitech.com</u>

## **Technical Support**

**Country** Europe, Middle East, Africa: U.S., Canada, all others: By Email support@multitech.co.uk support@multitech.com **By Phone** +(44) 118 959 7774 (800) 972-2439 or +763-717-5863

#### Warranty

Warranty information can be found at: http://www.multitech.com

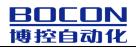

# CONTENTS

| CHAPTER 1 - DESCRIPTION AND SPECIFICATION                                                                    | 4  |
|----------------------------------------------------------------------------------------------------|----|
| Features include:                                                                                            |    |
| Universal Serial Bus (USB)                                                                                   |    |
| Package Contents                                                                                             |    |
| Technical Specifications.                                                                                    |    |
| CHAPTER 2 - INSTALLATION                                                                                     | 6  |
| Safety Warning Telecom                                                                                       |    |
| Connect the Modem to Your PC                                                                                 |    |
| Install the Modem Driver<br>Installing the Modem Driver in Windows Vista                                     |    |
| Country Configuration with Global Wizard                                                                     |    |
| CHAPTER 3 - OPERATION                                                                                        |    |
| Front Panel                                                                                                  |    |
| Connecting to the Internet                                                                                   |    |
| Internet Connection                                                                                          |    |
| CHAPTER 4 - REMOTE CONFIGURATION                                                                             |    |
| Basic Procedure                                                                                              |    |
| Setup                                                                                                    |    |
| CHAPTER 5- TROUBLESHOOTING                                                                                   |    |
| None of the Indicators Light<br>The Modem Does Not Respond to Commands                                       |    |
| The Modern Does Not Respond to Commands                                                                      |    |
| The Modem Disconnects While Online                                                                           |    |
| The Modem Cannot Connect When Answering                                                                      |    |
| The Modem Doesn't Work with Caller ID.                                                                       |    |
| Fax and Data Software Can't Run at the Same Time                                                             |    |
| APPENDIX A - REGULATORY COMPLIANCE                                                                           |    |
| FCC Part 68 Telecom<br>FCC Part 15                                                                           |    |
| Canadian Limitations Notice                                                                                  |    |
| Industry Canada                                                                                              |    |
| International Modem Restrictions                                                                             |    |
| EMC, Safety, and R&TTE Directive.                                                                            |    |
| South African Notice                                                                                         |    |
| <b>APPENDIX B - WASTE ELECTRICAL AND ELECTRONIC EQUIPMENT</b>                                                |    |
| APPENDIX C - C-ROHS HT/TS SUBSTANCE CONCENTRATION                                                            | 32 |
| APPENDIX D - LINUX INSTALLATIONS                                                                             |    |
| Introduction                                                                                                 |    |
| Installation in Computers Using the Linux 2.4 Kernel<br>Installation in Computers Using the Linux 2.6 Kernel |    |
| Installation in Computers Using the Linux 2.6.20 Kernel                                                      |    |
| APPENDIX E - ASCII CONVERSION                                                                                |    |
| Index                                                                                                    |    |

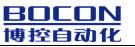

# **Chapter 1 – Description and Specification**

Congratulations on your purchase of the MultiModem ZBA-USB modem. Your MultiModem product data/fax modem supports remote configuration and dial-up connections. It offers V.34/33.6K fax and Error Correction Mode that reduces fax transmission time by more than half when compared to traditional fax modems. In addition, they are globally approved for use in many countries around the world. This means one model can ship virtually anywhere.

This User Guide will help you install, configure, test, and use your modem.

Check the Multi-Tech's Web site for current versions of our product documentation.

## Features include:

- V.92/56K download speeds and 48K upload speeds when connecting with V.92 servers
- V.44 compression improves data throughput rates
- Class 1.0 and Class 2.1 faxing at speeds to V.34/33.6K bps (Super G3)
- Error Correction Mode (ECM) provides fast and reliable fax transmissions
- Windows Plug-and-Play operation
- Linux compatible
- U.S. Caller ID reporting
- Remote configuration for centralized setup and control
- · Globally approved models for use in many countries worldwide
- Small footprint and stackable design
- Self-resetting lightning protection
- Flash memory for easy updates
- USB cable included
- Two-year warranty

# **Universal Serial Bus (USB)**

Universal Serial Bus (USB), defined by a consortium of industry leaders, permits connection of multiple lowspeed and medium speed computer peripheral devices such as telephones, modems, printers, keyboards, mice, and scanners; all from a single personal computer port. The specification, based on an open architecture is quickly becoming a standard feature in new desktop and notebook computers.

## **Package Contents**

The MultiModem USB package contains:

- A MultiModem product data/fax modem
- A set of four self-adhesive plastic feet
- A printed Quick Start Guide
- One Product CD
- One USB cable
- One modular telephone cable

## AT Commands Info

The AT Commands for the MultiModem are published in a separate Reference Guide included on your product CD and posted on the Multi-Tech web site.

# **Technical Specifications**

Your MultiModemZBA-USB modem meets the following specifications:

| Trade Name                  | MultiModem <sup>®</sup> ZBA                                                                                                    |
|-----------------------------|----------------------------------------------------------------------------------------------------|
| Model Number                | MT9234ZBA-USB                                                                                                    |
| Server-to-Client Data Rates | V.90 speeds when accessing a V.90 or V.92 server (actual speed depends on server capabilities and line conditions)                                                                                                    |
| Client-to-Server Data Rates | Up to 50Kbps when accessing a V.92 server (actual speed depends<br>on server capabilities and line conditions); otherwise, the same as<br>client-to client data lines.                                                                                                    |
| Client-to-Client Data Rates | 33600, 31200, 28800, 26400, 24000, 21600, 19200, 16800, 14400, 12000, 9600, 7200, 4800, 2400, 1200, 0-300 bps                                                                                                    |
| Fax Data Rates              | 33600, 31200, 28800, 26400, 24000, 21600, 19200, 16800, 14400, 12000, 9600, 7200, 4800, 2400, 1200, 0-300 bps                                                                                                    |
| Data Format                 | Serial, binary, asynchronous                                                                                                    |
| Modem Compatibility         | ITU-T V.92, V.90, V.34 enhanced, V.34, V.34bis, V.32, V.32bis, V.22; Bell 212A and 103; ITU-T V.21, V.42, V.42bis, V.44                                                                                                    |
| Fax Compatibility           | ITU-T "Super" Group 3, Class 1.0, 2.0, 2.1, T.4, T.30, V.21, V.27ter, V.29, V.34, V.17; TIA/EIA 578 Class 1, 2, TR29.2                                                                                                    |
| Error Correction            | ITU-T V.42                                                                                                    |
| Data Compression            | ITU-T V.44 (4:1 throughput), V.42bis (4:1 throughtput), MNP 5 (2:1 throughput)                                                                                                    |
| Flow Control                | XON/XOFF (software), RTS/CTS (hardware)                                                                                                    |
| Intelligent Features        | Plug and play; fully AT command compatible; autodial, redial, repeat<br>dial; pulse or tone dial; dial pauses; auto answer; caller ID; EIA<br>extended automode; adaptive line probing; automatic symbol and<br>carrier frequency during start-up, retrain, and rate renegotiation;<br>DTMF detection; call status display, auto-parity and data rate<br>selections; keyboard-controlled modem options; non-volatile<br>memory; on-screen displays for modem option parameters;<br>command lines of up to 40 characters each; remote configuration |
| Command Buffer              | 40 characters                                                                                                    |
| Transmit Level              | -12dBm )Euro/NAM) – varies by country/region setting                                                                                                    |
| Lightning Protection        | FCC Part 68 A/B surge                                                                                                    |
| Frequency Stability         | ±0.01%                                                                                                    |
| Receiver Sensitivity        | -43 dBm under worst-case conditions                                                                                                    |
| AGC Dynamic Range           | 43 dB                                                                                                    |
| Connectors                  | USB connector; two RJ-11 phone jacks                                                                                                    |
| Cables                      | One RJ11 phone cable<br>One USB cable<br><b>Note:</b> Any cables connected to the computer should be shielded to<br>reduce interference.                                                                                                    |
| Diagnostics                 | Power-on self test, local analog loop, local digital loop, remote digital loop.                                                                                                    |
| Environmental               | Temperature range -40°- 60°C (-40°-140°F); humidity range 20-<br>90% (non-condensing)                                                                                                    |
| Dimensions                  | 10.9 cm wide x 14.5 cm long x 2.5 cm high (4.3" x 5.7" x 1.10")                                                                                                    |
| Weight                      | 227 g (8 oz)                                                                                                    |
| Limited Warranty            | 2 year                                                                                                    |

# **Chapter 2 - Installation**

This chapter shows you step-by-step how to set up your Multi-Tech MultiModem product.

# Safety Warning Telecom

- Use this product only with UL and cUL listed computers.
- To reduce the risk of fire, use only 26 AWG (.41mm) or larger telephone wiring.
- Never install telephone wiring during a lightning storm.
- Never install a telephone jack in wet locations unless the jack is specifically designed for wet locations.
- Never touch uninsulated telephone wires or terminals unless the telephone line has been disconnected at the network interface.
- Use caution when installing or modifying telephone lines.
- Avoid using a telephone during an electrical storm. There is a risk of electrical shock from lightning.
- Do not use a telephone in the vicinity of a gas leak.
- This product must be disconnected from the telephone network interface when servicing.

# **Connect the Modem to Your PC**

Placing the modem in a convenient location, connect it to your computer's USB port, to the telephone line, and, optionally, to your telephone.

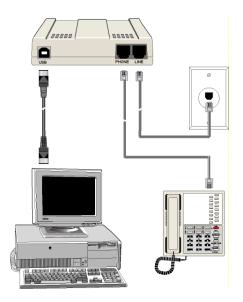

## **USB Connection**

Plug one end of the USB cable into the USB connector on the modem, and the other end into a USB port connector on your computer.

## **Line Connection**

Plug one end of the phone cable into the modem's LINE jack and the other end into a phone line wall jack. **Note:** The LINE jack is not interchangeable with the PHONE jack. Do not plug the phone into the LINE jack or the line cable into the PHONE jack.

**Note:** The Federal Communications Commission (FCC), and Industry Canada impose certain restrictions on equipment connected to public telephone systems. See Appendix A for more information.

## **Phone Connection**

For voice-only calls, you can optionally plug a telephone into the modem's PHONE jack.

## Install the Modem Driver

## Introduction

**Compatibility:** This MultiModem is compatible with Windows Operating Systems Vista/XP/2003/2008 and Linux.

**Windows Drivers:** The MultiModem product driver must be installed in your computer's program directory. The Windows drivers are located on the MultiModem product CD in the DriversIWindows Drivers folder. A complete set of drivers for each operating system is organized into Vista and XP with either 32-bit or 64-bit processor. Most users will select either the 32-bit Vista or 32-bit XP drivers (Windows 2003 also use the XP drivers). Server users can select either 32-bit or 64-bit depending on their application. For server users to determine whether they have a 32-bit or 64-bit operating system, go to Start I All Programs I Accessories I System Tools I Computer and click on the System Properties button. Under System you will see System Type: 64-bit Operating System.

**Linux Drivers:** Linux Operating System drivers are also located on the CD in the **DriversILinux Folder**. Refer to the Readme file (also in the Linux directory) for the correct driver file and installation guide for your distribution/version of Linux.

**Overview of Windows Driver Installation:** Two install wizards guide you through the software Installation in this order:

Part A installs the Serial Port.

Part B installs the modem driver.

## Installing the Modem Driver in Windows Vista

### Preliminaries

- **1.** Power up your computer.
- 2. If you have not already done so, connect the modem's USB cable to a USB port on the computer and connect the phone line between the modem and a telephone wall jack.
- 3. Windows will detect that the new modem is present.

## Driver Installation of your TUSB3410 Serial Port

4. The Found New Hardware screen appears with Windows needs to install driver software for your TUSB3410 Serial Port.

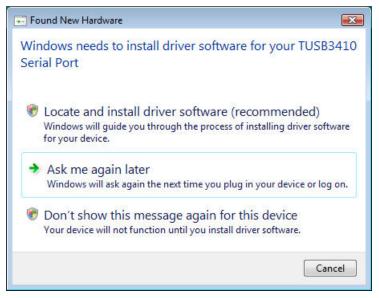

Click on **Locate and install driver software (recommended).** Windows will guide you through the process of installing driver software for your device.

5. The next screen prompts you to insert the disc that came with your MultiModem product. If you have the disc that came with your device, insert it now. Then, click on I don't have the disc. Show me other options. Windows may prompt you to search online, but this is not necessary.

|             | that came with you                               | r TUSB3410 Serial         | Port                   |  |
|-------------|--------------------------------------------------|---------------------------|------------------------|--|
|             | sc that came with your dev<br>r driver software. | ice, insert it now. Windo | ows will automatically |  |
|             |                                                  |                           |                        |  |
|             |                                                  | K A                       |                        |  |
|             |                                                  |                           |                        |  |
| ➔ I don't h | ave the disc. Show n                             | ne other options.         |                        |  |
| • I uon th  | ave the disc. Show h                             | ne other options.         |                        |  |

#### Click Next.

6. Choose Browse my computer for driver software (advanced).

| G | j F | ound New Hardware - TUSB3410 Serial Port                                                                         |        |
|---|-----|----------------------------------------------------------------------------------------------------|--------|
|   | Win | dows couldn't find driver software for your device                                                               |        |
|   | •   | Check for a solution<br>Windows will check to see if there are steps you can take to get your device<br>working. |        |
|   | •   | Browse my computer for driver software (advanced)<br>Locate and install driver software manually.                |        |
| 4 |     |                                                                                                    | Cancel |

7. At the Browse for driver software on your computer screen.

| Browse for driver software on your computer |          |        |
|---------------------------------------------|----------|--------|
| ☑ Include subfolders                        | ▼ Browse |        |
|                                             |          |        |
|                                             | Next     | Cancel |

Click the **Browse** button.

 Browse to the Drivers folder on your MultiModem product CD, then select the Windows\_Drivers folder and then the Vista32 folder. If you were installing drivers on a Vista 64bit Operating System, you would browse to the Vista64 folder. <u>Click OK, then</u>

| 📀 🧕 Found New Hardware - TUSB3410 Serial Port | <b></b> |
|-----------------------------------------------|---------|
| Browse for driver software on your computer   |         |
| Search for driver software in this location:  |         |
| D:\Drivers\Windows_Drivers\Vista32            |         |
| ☑ Include subfolders                          |         |
|                                               |         |
|                                               |         |
|                                               |         |
|                                               |         |
|                                               |         |
|                                               |         |
| Next                                          | ncel    |

Click Next.

9. Would you like to install this device software? screen appears.

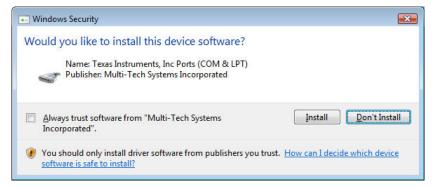

Click Install.

10. Installing driver software... screen appears.

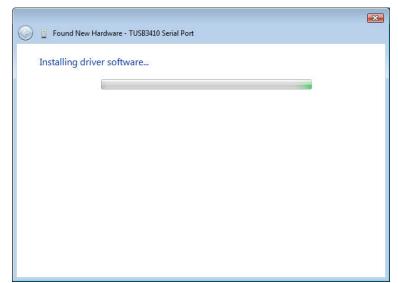

11. When the **software for this device has been successfully installed** screen appears with Windows has finished installing the driver software for this device: MT9234ZBA-USB Multimodem.

| Geo 👔 Found New Hardware - MT9234ZBA-USB Multimodem (COM13)               |       |
|---------------------------------------------------------------------------|-------|
| The software for this device has been successfully installed              |       |
| Windows has finished installing the driver software for this device:      |       |
| MT9234ZBA-USB Multimodem                                                  |       |
| The hardware you installed will not work until you restart your computer. |       |
|                                                                           |       |
|                                                                           |       |
|                                                                           |       |
|                                                                           | Close |

Click Close.

### Installation of the Modem

12. The Found New Hardware – Multi-Tech Systems MultiModem product screen appears. If you have the disc that came with your device, insert it now.

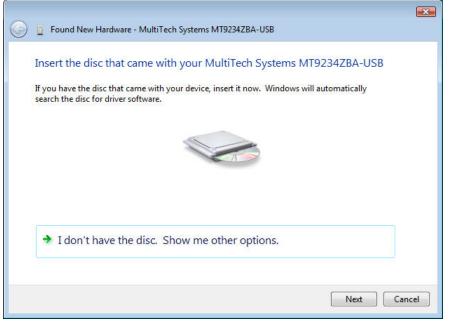

The MultiModem product CD is still in the CD\_ROM drive. Click Next.

13. Would you like to install this device software?

| 🕶 Windows Security                                                                               | <b></b>                           |
|--------------------------------------------------------------------------------------------------|-----------------------------------|
| Would you like to install this device software?                                                  |                                   |
| Name: MultiTech Systems Modems<br>Publisher: Multi-Tech Systems Incorporated                     |                                   |
| Always trust software from "Multi-Tech Systems<br>Incorporated".                                 | Install Don't Install             |
| You should only install driver software from publishers you trus<br>software is safe to install? | st. How can I decide which device |

Click Install.

14. The software for this device has beenbeen successfully installed screen appears. Windows has finished installing the driver software for this device: Multi-Tech Systems MT9234ZBA-USB.

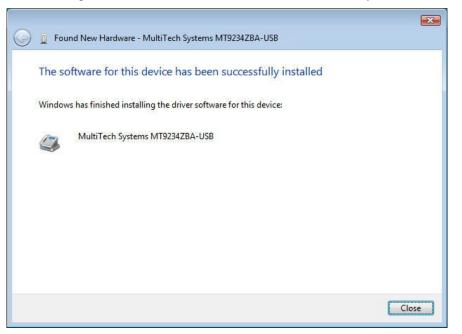

**15.** Click **Close**. The installation of drivers is now complete.

After installation has been completed, you should test the operation of your new MultiModem product by registering it. Key in the URL given below and follow the on-line instructions:

http://www.multitech.com/register

# Installing the Modem Driver in Windows Server 2008, XP, 2003

This installation assumes a Windows Server 2008, XP, or 2003 operating system.

## Part A for Windows Server 2008, XP, 2003: Installing the Serial Port

- 1. Connect the USB cable between the MultiModem and the PC.
- 2. Insert the MultiModem product CD into your CD-ROM drive. The CD uses the Autorun feature, and after a brief delay, the *MULTIMODEM PRODUCT Setup Welcome* screen appears. Close the *Welcome* screen.

In some situations the operating system will display a Found New Hardware Wizard screen and asks you: Can Windows connect to Windows Update to search for software?

| Found New Hardware Wizard |                                                                                                    |  |
|---------------------------|----------------------------------------------------------------------------------------------------|--|
|                           | Welcome to the Found New<br>Hardware Wizard<br>Windows will search for current and updated software by<br>looking on your computer, on the hardware installation CD, or on<br>the Windows Update Web site (with your permission).<br>Read our privacy policy. |  |
|                           | Can Windows connect to Windows Update to search for<br>software?<br>Yes, this time only<br>Yes, now and every time I connect a device<br>No, not this time                                                                                                    |  |
|                           | Click Next to continue.                                                                                                    |  |
|                           | Kext Next > Cancel                                                                                                    |  |

Select No, not this time. Then click Next.

3. The Found New Hardware Wizard screen helps you install software for – TUSB3410 Serial Port.

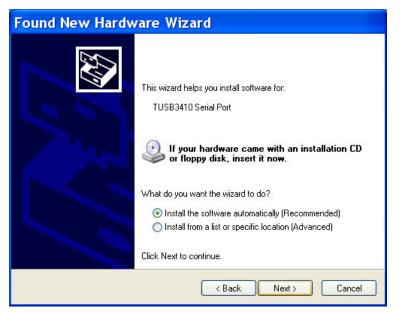

Click on Install from a list or specific location (Advanced), and then click Next.

4. The Please choose your search and installation options appears.

| Found New Hardware Wizard                                                                                                    |
|----------------------------------------------------------------------------------------------------|
| Please choose your search and installation options.                                                                                                    |
| <ul> <li>Search for the best driver in these locations.</li> </ul>                                                                                             |
| Use the check boxes below to limit or expand the default search, which includes local<br>paths and removable media. The best driver found will be installed.   |
| Search removable media (floppy, CD-ROM)                                                                                                    |
| Include this location in the search:                                                                                                    |
| E:\ Browse                                                                                                    |
| O Don't search. I will choose the driver to install.                                                                                                    |
| Choose this option to select the device driver from a list. Windows does not guarantee that<br>the driver you choose will be the best match for your hardware. |
|                                                                                                    |
| < Back Next > Cancel                                                                                                    |

Select only **Search removable med(floppy, CD-ROM...)** and ensure that **Include this location** in the search is selected. Click the Browse button.

 Browse to the Drivers folder on your MultiModem product CD, then select the Windows\_Drivers folder and then the XP32 folder. If you are installing drivers on an XP 64-bit Operating System, you would browse to the <u>Vista64\_XP64</u> folder. Click Next.

| Found New Hardware Wizard                                                                                                    |  |  |
|----------------------------------------------------------------------------------------------------|--|--|
| Please choose your search and installation options.                                                                                                    |  |  |
| Search for the best driver in these locations.                                                                                                    |  |  |
| Use the check boxes below to limit or expand the default search, which includes local<br>paths and removable media. The best driver found will be installed.   |  |  |
| Search removable media (floppy, CD-ROM)                                                                                                    |  |  |
| Include this location in the search:                                                                                                    |  |  |
| E:\Drivers\Windows_Drivers\XP32                                                                                                    |  |  |
| O Don't search. I will choose the driver to install.                                                                                                    |  |  |
| Choose this option to select the device driver from a list. Windows does not guarantee that<br>the driver you choose will be the best match for your hardware. |  |  |
|                                                                                                    |  |  |
| < Back Next > Cancel                                                                                                    |  |  |

6. Please wait while the wizard searches for the MT9234ZBA-USB MultiModem. This screen only appears briefly.

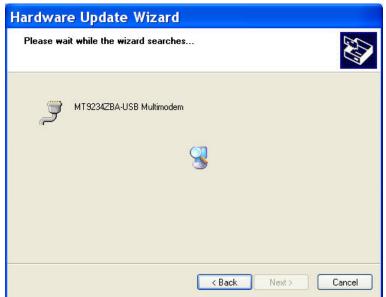

7. Please select the best match for your hardware from the list below.

| 1      |
|--------|
| s\wind |
| s\wind |
| s\wind |
| s\wind |
| >      |
|        |

Select MT9234ZBA-USB MultiModem.

8. A Windows Logo Testing screeenscreen appears.

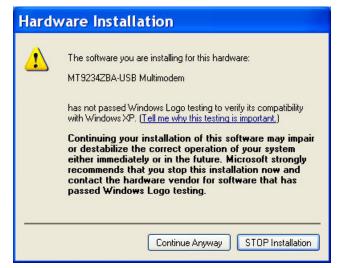

Click Continue Anyway.

9. Please wait while the wizard installs the software.

| Please wait while the wizard installs the         | e software                            |
|---------------------------------------------------|---------------------------------------|
| MT9234ZBA-USB Multimodem                          |                                       |
| wdfcoinstaller01005.dll<br>To C:\WINDOWS\system32 |                                       |
| (*****************                                | <pre>&lt; Back Next &gt; Cancel</pre> |

Click Next when the driver is installed.

10. At the Completing the Found New Hardware Wizard screen,

| Found New Hardware Wizard |                                                                                                    |  |  |  |
|---------------------------|----------------------------------------------------------------------------------------------------|--|--|--|
|                           | Completing the Found New<br>Hardware Wizard<br>The wizard has finished installing the software for:<br>IT 9234ZBA-USB Multimodem |  |  |  |
|                           | < Back Finish Cancel                                                                                                    |  |  |  |
|                           |                                                                                                    |  |  |  |

click Finish. Installation of the Serial Port is now complete.

## Part B for Windows Server 2008, XP, 2003: Installing the Modem

11. The Welcome to the Found New Hardware Wizard screen – Can Windows connect to Windows update to search for software?

| Found New Hardware Wizard |                                                                                                    |  |  |  |
|---------------------------|----------------------------------------------------------------------------------------------------|--|--|--|
|                           | Welcome to the Found New<br>Hardware Wizard<br>Windows will search for current and updated software by<br>looking on your computer, on the hardware installation CD, or on<br>the Windows Update Web site (with your permission).<br>Read our privacy policy |  |  |  |
|                           | software?<br>Yes, this time only<br>Yes, now and every time I connect a device<br>No, not this time                                                                                                    |  |  |  |
|                           | Click Next to continue.                                                                                                    |  |  |  |
|                           | Keack Next > Cancel                                                                                                    |  |  |  |

Select No, not this time. Then click Next.

**12.** This wizard helps you install software for Multi-Tech Systems MT9234ZBA-USB product.

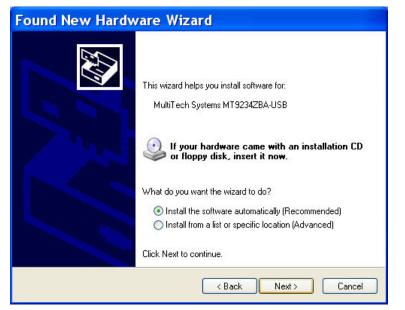

Click on Install from a list or specific location (Advanced). Then click Next.

**13.** The Please choose your search and installation options screen appears.

| Found New Hardware Wizard                                                                                                    |  |  |  |  |
|----------------------------------------------------------------------------------------------------|--|--|--|--|
| Please choose your search and installation options.                                                                                                    |  |  |  |  |
| <ul> <li>Search for the best driver in these locations.</li> </ul>                                                                                           |  |  |  |  |
| Use the check boxes below to limit or expand the default search, which includes local<br>paths and removable media. The best driver found will be installed. |  |  |  |  |
| Search removable media (floppy, CD-ROM)                                                                                                    |  |  |  |  |
| Include this location in the search:                                                                                                    |  |  |  |  |
| E:\Drivers\Windows_Drivers\XP32  Browse Browse                                                                                                    |  |  |  |  |
| O Don't search. I will choose the driver to install.                                                                                                    |  |  |  |  |
| Choose this option to select the device driver from a list. Windows does not guarantee that the driver you choose will be the best match for your hardware.  |  |  |  |  |
|                                                                                                    |  |  |  |  |
| < Back Next > Cancel                                                                                                    |  |  |  |  |

Click Next.

14. Please wait while the wizard searches for the MT9234ZBA-USB screen appears. This screen only appears briefly.

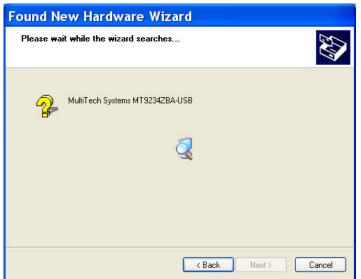

15. Please select the best match for your hardware from the list below.

|   | MultiTech Systems MT9234ZBA-L                                                  | JSB       |                   |      |   |
|---|--------------------------------------------------------------------------------|-----------|-------------------|------|---|
| C | escription                                                                     | Version   | Manufacturer      | Loc  | ~ |
|   | MultiTech Systems MT9234ZBA-USB                                                | 5.12.12.7 | MultiTech Systems | e:\d |   |
|   | MultiTech Systems MT9234ZBA-USB                                                | 5.12.12.7 | MultiTech Systems | e:\d |   |
|   | MultiTech Systems MT9234ZBA-USB                                                | 5.12.12.7 | MultiTech Systems | e:\d |   |
|   | MultiTech Systems MT9234ZBA-USB                                                | 5.12.12.7 | MultiTech Systems | e:\d | ~ |
| < | )                                                                              |           |                   | >    |   |
| ⚠ | This driver is not digitally signed<br>Tell me why driver signing is important | li        |                   |      |   |

**16.** The final *Windows Logo Testing* screen may appear depending on operating system settings. This screen pertains to the creation of a modem entity in the operating system that accommodates the MultiModem product.

|   | The software you are installing for this hardware:                                                                                                    |
|---|----------------------------------------------------------------------------------------------------|
| - | MultiTech Systems MT9234ZBA-USB                                                                                                    |
|   | has not passed Windows Logo testing to verify its compatibility<br>with Windows XP. ( <u>Tell me why this testing is important.</u> )                                                                                                    |
|   | Continuing your installation of this software may impai<br>or destabilize the correct operation of your system<br>either immediately or in the future. Microsoft strongly<br>recommends that you stop this installation now and<br>contact the hardware vendor for software that has<br>passed Windows Logo testing. |

Click Continue Anyway.

**17.** Please wait while the wizard installs the software.

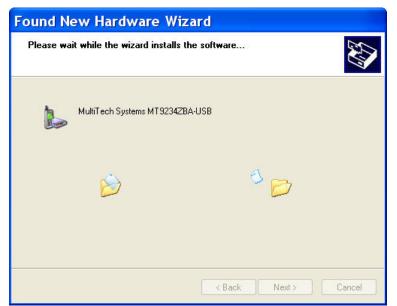

18. The Completing the Found New Hardware Wizard screen appears.

| Found New Hardware Wizard |                                                                                                    |  |  |  |
|---------------------------|----------------------------------------------------------------------------------------------------|--|--|--|
|                           | Completing the Found New<br>Hardware Wizard<br>The wizard has finished installing the software for:<br>MultiTech Systems MT9234ZBA-USB |  |  |  |
|                           | Click Finish to close the wizard.                                                                                                    |  |  |  |
|                           | K Back Finish Cancel                                                                                                    |  |  |  |

Click Finish.

With the modem .inf file successfully installed, the entire software installation procedure for the MultiModem product is complete.

After installation has been completed, you should test the operation of your new MultiModem product by registering it. Key in the URL given below and follow the on-line instructions: <u>http://www.multitech.com/register</u>

# **Country Configuration with Global Wizard**

Different countries have different requirements for how modems must function. Therefore, before you use your modem, you must configure it to match the defaults of the country in which you are using it. You can use one of two configuration methods:

- Using the Global Wizard to Configure Your Modem
- Using AT Commands to Configure Your Modem

# Using the Global Wizard to Configure Your Modem

The Global Wizard configuration utility is recommended for computers running Windows Server 2008, Vista, XP, and 2003. The Global Wizard can configure your modem for a specific country with just a few mouse clicks.

- 1. Insert the MultiModem USB CD into the CD-ROM drive. The Autorun dialog box appears.
- 2. Click Initial Setup and Country Selection.
- 3. Choose either:
  - Run Global Wizard from CD. This will not load the wizard onto your hard drive, or
  - Install Global Wizard on the HD. This will install the wizard onto your hard drive for future use.
- 4. The Global Wizard dialog box appears. Click Next.
- 5. The Global Wizard searches for your modem and identifies it. Click Next.
- 6. Select the country in which the modem will be used and then click Next.
- 7. Review your choice of country. If it is correct, click **Next** to configure the modem.
- 8. When Global Wizard announces that the parameters have been set, click **Finish** to exit.

# **Using AT Commands to Configure Your Modem**

Non-Windows users can configure the modem using AT commands. You must enter these commands in your communication program's terminal window.

- 1. Run your favorite communication program and open the program's terminal window.
- 2. To configure the modem for a specific country, type **AT%T19,0**,*nn*, where *nn* is the country code in hexadecimal format, and then press ENTER. The message **OK** displays.
- 3. To verify the change, type ATI9, and then press ENTER.

The country/region code displays:

| Example | Country/Region | AT command<br>(hexadecimal) | Country code<br>(decimal) |
|---------|----------------|-----------------------------|---------------------------|
|         | Euro/NAM       | AT%T19,0,34 (default)       | 52                        |

The complete list of country/region codes can be found on the Multi-Tech Web site at

#### http://www.multitech.com/PRODUCTS/Categories/Modems/global/configuration.asp#chart

Then click on global modems. The Global Modem Country Approvals page displays. On this page you can view approvals, configuration strings and responses by country and product.

# **Chapter 3 - Operation**

# **Front Panel**

The MultiModem product has 6 LED indicators on the front panel that indicate status, configuration, and activity.

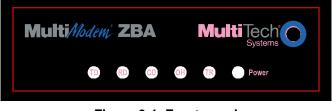

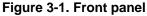

**Transmit Data.** The TD LED flashes when the modem is transmitting data to another modem.

Receive Data. The RD LED flashes when the modem is receiving data from another modem.

Carrier Detect. The CD LED lights when the modem detects a valid carrier signal from another

modem. It is on when the modem is communicating with the other modem and off when the link is broken.

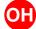

Off-Hook. The OH LED lights when the modem is off-hook, which occurs when the modem is

dialing, online, or answering a call. The LED flashes when the modem pulse-dials.

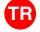

Terminal Ready. The TR LED lights when a communications program is using the modem. It

means the modem is ready for an outgoing or incoming call. It goes off when the communications program disconnects. When it goes off, a connected modem will also disconnect.

**Power.** The PWR led lights when the system is applying power to the modem.

# **Connecting to the Internet**

Your Multi-Tech modem is your gateway to the Internet and the World Wide Web. To access the Internet and Web via your modem, you must establish a dial-up account with an Internet service provider (ISP). To locate an ISP near you, look in a local directory or computer publication. Your ISP should provide you with the following information:

- User name (also called user ID)
- Password
- Access number (the number you call to connect to the server)
- Host name and/or domain name
- Domain Name Server (DNS) server address

If, besides the Web, you use the Internet for e-mail and newsgroups, your ISP should also provide you with the following information:

- E-mail or POP mail address
- POP server address
- Mail or SMTP address
- News or NNT server address

# **Internet Connection**

Before you can connect to the Internet, you must set up a remote-node client program on your computer. Windows XP uses HyperTerminal to establish your connection to the ISP's server, which is the shared computer that manages calls from clients (your computer) to the Internet. Most, if not all, Windows browsers can automatically open this connection. For instructions on how to set up this connection, consult your ISP or your operating system's online help or printed documentation. Many ISPs include with their service a program that will install and configure this connection automatically for you.

# **Chapter 4 - Remote Configuration**

Remote configuration is a network management tool that allows you to configure modems anywhere in your network from one location. With password protected remote configuration, you can issue AT commands to a remote MultiModem product for maintenance or troubleshooting as if you were on site.

# **Basic Procedure**

The following steps are valid regardless of whether the connection is established by the local or the remote Multi-Tech modem.

- 1. Establish a data connection with a remote MultiModem product.
- 2. Send three remote configuration escape characters followed by **AT** and the setup password, and press ENTER. Example: %%%ATMTSMODEM. You have four tries to enter the correct password before being disconnected. If the password is correct, the remote modem responds with **OK**.
- 3. You can now send AT commands to configure the remote modem.
- 4. When you have finished configuring the remote modem, save the new configuration by typing **AT&W0**, and pressing **Enter**.
- 5. Type **ATO** and press **Enter** to exit remote configuration. You can then break the connection in the normal way.

**CAUTION:** If you hang up while you are in remote configuration mode, it may lock up the remote modem.

## Setup

Multi-Tech modems are shipped with a default setup password (MTSMODEM). Because anyone who has an owner's manual knows the default setup password, for security you should change the password and possibly also the remote configuration escape character.

## **Changing the Setup Password**

- 1. Open a data communications program such as Phone Tools or HyperTerminal.
- 2. To change the password, type AT#S=xxxxxxx, where xxxxxxx stands for the password, and press ENTER. The password can include any keyboard character, and must be one to eight characters long. The modem responds with OK.
- **3.** The new password is saved automatically. You can now either enter more AT commands or exit the data communications program. The next time you remotely configure the modem you must use the new setup password.

**Note:** You can only change the setup password locally; you cannot do it remotely. Also, passwords are case sensitive. The next time you enter the password, it must be in the same case as you set it up.

# Changing the Remote Escape Character

To increase security, you can change a remote modem's remote configuration escape character. The remote configuration escape character is stored in register **S9**. The factory default is 37, which is the ASCII code for the percent character (%). For ASCII code characters, refer to Appendix E. Setting **S9** to 0 (zero) disables remote configuration entirely—but if you do this remotely, you won't be able to change it back remotely!

- 1. Establish a remote configuration link with the remote modem as described in "Basic Procedure."
- 2. Type **ATS9**=*n*, where *n* is the ASCII code for the new remote configuration escape character, then press ENTER.
- 3. Save the new value by typing **AT&W** and pressing ENTER.
- 4. Type **ATO<CR>** to exit remote configuration.

# **Chapter 5- Troubleshooting**

Your modem was thoroughly tested at the factory before it was shipped. If you are unable to make a successful connection, or if you experience data loss or garbled characters during your connection, it is possible that the modem is defective. However, it is more likely that the source of your problem lies elsewhere. The following symptoms are typical of problems you might encounter:

- None of the LEDs light when the modem is on.
- The modem does not respond to commands.
- The modem dials but is unable to make a connection.
- The modem disconnects while online.
- The modem cannot connect when answering.
- Data is being lost.
- There are garbage characters on the monitor.
- The modem doesn't work with Caller ID.
- Fax and data software can't run at the same time.

# None of the Indicators Light

When you plug in the modem, the operating system detects and configures the modem, and the TR LED should come on.

If the TR LED does not come on, check to see that the driver from the product CD has been installed, refer to Chapter 2, step 2 – Install the Modem Driver.

# The Modem Does Not Respond to Commands

- Make sure you are issuing the modem commands from data communication software, either manually in terminal mode or automatically by configuring the software. (You cannot send commands to the modem from the DOS prompt.)
- Make sure you are in terminal mode in your data communication program, then type AT and press ENTER. If you get an OK response from your modem, your connections are good and the problem likely is in the connection setup in your communication software.
- Try resetting your modem by unplugging the USB cable from the modem, and then plugging it back in.
- Try rebooting the computer.
- The modem might have a problem beyond the scope of this user guide. If you have another Multi-Tech modem, try swapping modems. If the problem goes away, the first modem is possibly defective. Call Technical Support for assistance.

# The Modem Dials But Cannot Connect

There can be several reasons the ZBA fails to make a connection. Possibilities include:

- lack of a physical connection to the telephone line.
- a wrong dial tone.
- a busy signal.
- a wrong number.
- no modem at the other end.
- a faulty modem, computer, or software at the other end.
- incompatibility between modems.

You can narrow the list of possibilities by using extended result codes. Extended result codes are enabled by default. If they have been disabled, enter **ATV1X4** and press ENTER while in terminal mode, or include **V1X4** in the modem's initialization string. When you dial again, the modem will report the call's progress.

• If the modem reports *NO DIALTONE*, check that the modem's telephone line cable is connected to both the modem's LINE jack (not the PHONE jack) and the telephone wall jack. If the cable looks secure, try replacing it. If that doesn't work, the problem might be in your building's telephone installation. To test the building installation, plug a telephone into your modem's telephone wall jack

and listen for a dial tone. If you hear a dial tone, your modem might be installed behind a company phone system (PBX) with an internal dial tone that sounds different from the normal dial tone. In that case, the modem might not recognize the dial tone and might treat it as an error. Check your PBX manual to see if you can change the internal dial tone; if you can't, change your modem's initialization string to replace X4 with X3, which will cause the modem to ignore dial tones (note, however, that X3 is not allowed in some countries, such as France and Spain).

- If the modem reports BUSY, the other number might be busy, in which case you should try again later, or it might indicate that you have failed to add a **9**, prefix to the phone number if you must dial *9* for an outside line.
- If you must dial 9 to get an outside line, the easiest way to dial it automatically is to include it in the modem's dial prefix, e.g., **ATDT9**,. Note the comma, which inserts a pause before the number is dialed. By inserting **9**, into the dial prefix, you do not have to include it in each directory entry.
- To change the dial prefix in Windows 98 HyperTerminal, select **Call** from the **Call** menu, click **Dialing Properties**, and type **9** in the local and long distance boxes in **How I dial from this location**.
- If the modem reports *NO ANSWER*, the other system has failed to go off-hook, or you might have dialed a wrong number. Check the number.
- If the modem reports *NO CARRIER*, the phone was answered at the other end, but no connection was made. You might have dialed a wrong number, and a person answered instead of a computer, or you might have dialed the correct number, but the other computer or software was turned off or faulty. Check the number and try again, or try calling another system to make sure your modem is working. Also, try calling the number on your telephone. If you hear harsh sounds, then another modem is answering the call, and the modems might be having problems negotiating because of modem incompatibilities or line noise. Try connecting at a lower speed.

## The Modem Disconnects While Online

- If you have Call Waiting on the same phone line as your modem, it can interrupt your connection when someone tries to call you. If you have Call Waiting, disable it before each call. In most telephone areas in North America, you can disable Call Waiting by preceding the telephone number with **\*70** (check with your local telephone company).
- You can automatically disable Call Waiting by including the disabling code in the modem's dial prefix (e.g., ATDT\*70,—note the comma, which inserts a pause before the number is dialed). To change the dial prefix in Windows 98 HyperTerminal, select Call from the Call menu, click Dialing Properties, check This location has Call Waiting, and select the correct code for your phone service.
- If you have extension phones on the same line as your modem, you or someone else can interrupt the connection by picking up another phone. If this is a frequent problem, disconnect the extension phones before using the modem, or install another phone line especially for the modem.
- Check for loose connections between the modem and the computer and the telephone jack.
- You might have had a poor connection because of line conditions or the problem might have originated on the other end of the line. Try again.
- If you were online with an online service, it might have hung up on you because of lack of activity on your part or because you exceeded your time limit for the day. Try again.

# The Modem Cannot Connect When Answering

• Autoanswer might be disabled. Turn on autoanswer in your data communications program or send the command **ATS0=1** (**ATS0=2** if you have Caller ID service) to make sure your modem in terminal mode.

# The Modem Doesn't Work with Caller ID

- Caller ID information is transmitted between the first and second rings, so if autoanswer is turned off (S0=0) or if the modem is set to answer after only one ring (S0=1), the modem will not receive Caller ID information. Check your initialization string, and if necessary change it to set the modem to answer after the second ring (S0=2).
- Make sure that you have Caller ID service from your telephone company.

# Fax and Data Software Can't Run at the Same Time

• Communications devices can be accessed by only one application at a time. In Windows 2003 and higher, you can have data and fax communication applications open at the same time, but they cannot use the same modem at the same time.

# **Appendix A - Regulatory Compliance**

## FCC Part 68 Telecom

- 1. This equipment complies with part 68 of the Federal Communications Commission Rules. On the outside surface of this equipment is a label that contains, among other information, the FCC registration number. This information must be provided to the telephone company.
- 2. The suitable USOC jack (Universal Service Order Code connecting arrangement) for this equipment is shown below. If applicable, the facility interface codes (FIC) and service order codes (SOC) are shown.
- 3. An FCC-compliant telephone cord and modular plug is provided with this equipment. This equipment is designed to be connected to the telephone network or premises wiring using a compatible modular jack that is Part 68 compliant. See installation instructions for details.
- 4. The ringer equivalence number (REN) is used to determine the number of devices that may be connected to the telephone line. Excessive RENs on the telephone line may result in the device not ringing in response to an incoming call. In most, but not all, areas the sum of the RENs should not exceed 5.0. To be certain of the number of devices that may be connected to the line, as determined by the total RENs, contact the local telephone company.
- 5. If this equipment causes harm to the telephone network, the telephone company will notify you in advance that temporary discontinuance of service may be required. But if advance notice is not practical, the telephone company will notify you as soon as possible. Also, you will be advised of your right to file a complaint with the FCC if you believe it is necessary.
- 6. The telephone company may make changes in its facilities, equipment, operations, or procedures that could affect the operation of the equipment. If this happens, the telephone company will provide advance notice in order for you to make necessary modifications in order to maintain uninterrupted service.
- 7. If trouble is experienced with this equipment (the model of which is indicated below) please contact Multi-Tech Systems, Inc. at the address shown below for details of how to have repairs made. If the trouble is causing harm to the telephone network, the telephone company may request you remove the equipment from the network until the problem is resolved.
- 8. No repairs are to be made by you. Repairs are to be made only by Multi-Tech Systems or its licensees. Unauthorized repairs void registration and warranty.
- 9. This equipment should not be used on party lines or coin lines.
- 10. If so required, this equipment is hearing aid compatible.
- 11. This product is labeled with the following information:

| Manufacturer:            | MultiTech Systems, Inc.<br>MultiModem <sup>®</sup> ZBA |
|--------------------------|--------------------------------------------------------|
| Trade Name:              | MultiModem <sup>®</sup> ZBA                            |
| Model Number:            | MT9234ZBA-USB                                          |
| FCC Registration Number: | AU7USA-24713-M5-E                                      |
| Ren:                     | 0.3B                                                   |
| Modular Jack (USOC):     | RJ11                                                   |
| Service Center in USA:   | Multi-Tech Systems, Inc.                               |
|                          | 2205 Woodale Drive                                     |
|                          | Mounds View, MN 55112                                  |
|                          | (763) 785-3500 Fax (763) 785-9874                      |

# FCC Part 15

This equipment has been tested and found to comply with the limits for a **Class B** digital device, pursuant to Part 15 of the FCC Rules. These limits are designed to provide reasonable protection against harmful interference in a residential installation. This equipment generates, uses, and can radiate radio frequency energy, and if not installed and used in accordance with the instructions, may cause harmful interference to radio communications. However, there is no guarantee that interference will not occur in a particular installation. If this equipment does cause harmful interference to radio or television reception, which can be determined by turning the equipment off and on, the user is encouraged to try to correct the interference by one or more of the following measures:

- Reorient or relocate the receiving antenna.
- Increase the separation between the equipment and receiver.
- Plug the equipment into an outlet on a circuit different from that to which the receiver is connected.
- Consult the dealer or an experienced radio/TV technician for help.

This device complies with Part 15 of the FCC rules. Operation of this device is subject to the following conditions: (1) This device may not cause harmful interference, and (2) this device must accept any interference that may cause undesired operation.

**WARNING:** Changes or modifications to this unit not expressly approved by the party responsible for compliance could void the user's authority to operate the equipment.

# **Canadian Limitations Notice**

**Notice:** The ringer equivalence number (REN) assigned to each terminal device provides an indication of the maximum number of terminals allowed to be connected to a telephone interface. The termination on an interface may consist of any combination of devices subject only to the requirement that the sum of the ringer equivalence numbers of all the devices does not exceed 5.

**Notice:** The Industry Canada label identifies certificated equipment. This certification means that the equipment meets certain telecommunications network protective, operational and safety requirements. The Industry Canada label does not guarantee the equipment will operate to the user's satisfaction.

Before installing this equipment, users should ensure that it is permissible to be connected to the facilities of the local telecommunications company. The equipment must also be installed using an acceptable method of connection. The customer should be aware that compliance with the above conditions may not prevent degradation of service in some situations. Repairs to certified equipment should be made by an authorized Canadian maintenance facility designated by the supplier. Any repairs or alterations made by the user to this equipment or equipment malfunctions may give the telecommunications company cause to request the user to disconnect the equipment.

Users should ensure for their own protection that the electrical ground connections of the power utility, telephone lines and internal metallic water pipe system, if present, are connected together. This precaution may be particularly important in rural areas.

**Caution**: Users should not attempt to make such connections themselves, but should contact the appropriate electric inspection authority, or electrician, as appropriate.

# **Industry Canada**

This Class B digital apparatus meets all requirements of the Canadian Interference-Causing Equipment Regulations.

Cet appareil numérique de la classe B respecte toutes les exigences du -Reglement Canadien sur le - matériel brouilleur.

# **International Modem Restrictions**

Some dialing and answering defaults and restrictions may vary for international modems. Changing settings may cause a modem to become non-compliant with -national telecom requirements in specific countries. Also note that some software packages may have features or lack restrictions that may cause the modem to become non-compliant.

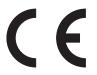

# EMC, Safety, and R&TTE Directive

The CE mark is affixed to this product to confirm compliance with the following -European Community Directives:

 Council Directive 89/336/EEC of 3 May 1989 on the approximation of the laws of Member States relating to electromagnetic compatibility;

and

- Council Directive 73/23/EEC of 19 February 1973 on the harmonization of the laws of Member States relating to electrical equipment designed for use within certain voltage limits; and
- Council Directive 1999/5/EC of 9 March 1999 on radio equipment and telecommunications terminal equipment and the mutual recognition of their conformity.

# **South African Notice**

This modem must be used in conjunction with an approved surge protection device.

# Appendix B – Waste Electrical and Electronic Equipment

#### July, 2005

The WEEE directive places an obligation on EU-based manufacturers, distributors, retailers and importers to take-back electronics products at the end of their useful life. A sister Directive, ROHS (Restriction of Hazardous Substances) complements the WEEE Directive by banning the presence of specific hazardous substances in the products at the design phase. The WEEE Directive covers all Multi-Tech products imported into the EU as of August 13, 2005. EU-based manufacturers, distributors, retailers and importers are obliged to finance the costs of recovery from municipal collection points, reuse, and recycling of specified percentages per the WEEE requirements.

#### Instructions for Disposal of WEEE by Users in the European Union

The symbol shown below is on the product or on its packaging, which indicates that this product must not be disposed of with other waste. Instead, it is the user's responsibility to dispose of their waste equipment by handing it over to a designated collection point for the recycling of waste electrical and electronic equipment. The separate collection and recycling of your waste equipment at the time of disposal will help to conserve natural resources and ensure that it is recycled in a manner that protects human health and the environment. For more information about where you can drop off your waste equipment for recycling, please contact your local city office, your household waste disposal service or the seller from whom you purchased the product.

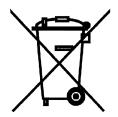

# Appendix C - C-ROHS HT/TS Substance Concentration

# 依照中国标准的有毒有害物质信息

-

Г

根据中华人民共和国信息产业部 (MII) 制定的电子信息产品 (EIP) 标准一中华人民共和国《电子信息产品污染控制管理办法》(第 39 号),也称作中国 RoHS,下表列出了 Multi-Tech Systems Inc.产品中可能含有的有毒物质 (TS) 或有害物质 (HS) 的名称及含量水平方面的信息。

|                           | 有害/有毒物 <b>质</b> /元素 |           |           |                       |                        |                          |  |
|---------------------------|---------------------|-----------|-----------|-----------------------|------------------------|--------------------------|--|
| 成分名称                      | 铅<br>(PB)           | 汞<br>(Hg) | 镉<br>(CD) | 六价 <b>铬</b><br>(CR6+) | 多 <b>溴联</b> 苯<br>(PBB) | 多 <b>溴</b> 二苯醚<br>(PBDE) |  |
| 印刷电路板                     | 0                   | 0         | 0         | 0                     | 0                      | 0                        |  |
| 电阻器                       | Х                   | 0         | 0 0 0     |                       | 0                      | 0                        |  |
| 电容器                       | Х                   | 0         | 0         | 0                     | 0                      | 0                        |  |
| 铁氧体磁环                     | 0                   | 0         | 0         | 0                     | 0                      | 0                        |  |
| <b>继电</b> 器/光学部件          | 0                   | 0         | 0         | 0                     | 0                      | 0                        |  |
| IC                        | 0                   | 0         | 0         | 0                     | 0                      | 0                        |  |
| 二极管/晶体管                   | 0                   | 0         | 0         | 0                     | 0                      | 0                        |  |
| 振 <b>荡</b> 器和晶振           | Х                   | 0         | 0         | 0                     | 0                      | 0                        |  |
| 调节器                       | 0                   | 0         | 0         | 0                     | 0                      | 0                        |  |
| 电压传感器                     | 0                   | 0         | 0         | 0                     | 0                      | 0                        |  |
| 变压器                       | 0                   | 0         | 0         | 0                     | 0                      | 0                        |  |
| 扬声器                       | 0                   | 0         | 0         | 0                     | 0                      | 0                        |  |
| 连接器                       | 0                   | 0         | 0         | 0                     | 0                      | 0                        |  |
| LED                       | 0                   | 0         | 0         | 0                     | 0                      | 0                        |  |
| 螺 <b>丝</b> 、螺母以及<br>其它五金件 | х                   | 0         | 0         | 0                     | 0                      | 0                        |  |
| 交流-直流 <b>电</b> 源          | 0                   | 0         | 0         | 0                     | 0                      | 0                        |  |
| <b>软</b> 件/文档 CD          | 0                   | 0         | 0         | 0                     | 0                      | 0                        |  |
| 手册和纸页                     | 0                   | 0         | 0         | 0                     | 0                      | 0                        |  |
| 底 <b>盘</b>                | 0                   | 0         | 0         | 0                     | 0                      | 0                        |  |

X 表示所有使用类似材料的设备中有害/有毒物质的含量水平高于 SJ/Txxx-2006 限量要求。

**O** 表示不含该物质或者该物质的含量水平在上述限量要求之内。

# **Appendix D - Linux Installations**

## Introduction

The MULTIMODEM PRODUCT supports Linux 2.4 kernel versions (2.4.28 and above), 2.6 kernel versions 2.6.8 through 2.6.10, and, with a special patch, Linux kernel versions 2.6.11 through 2.6.20.4. There are three separate installation procedures for these ranges of kernel versions. When installation is complete, you must use AT commands to configure the modem for the country in which it is operating.

# Installation in Computers Using the Linux 2.4 Kernel

# 1. Introduction

This procedure applies to Linux 2.4 kernel versions 2.4.28 and above.

These tgz and source RPM packages (ti\_usb-1.2.tgz and ti\_usb-1.2-1.src.rpm) contain a device driver for the MULTIMODEM PRODUCT's TI USB 3410 processor in the Linux 2.4 kernels.

This package is designed for these hardware platforms: a standard PC with i486, Pentium, or compatible CPUs (32 bit x86).

This package has been tested on these Linux distributions:

- Red Hat 8.0
- Red Hat 9.0
- SUSE Linux Standard Server 8.0

Most likely this package will work on many other Linux distributions based on the 2.4 kernels, but this has not yet been tested. Note that different distributions can make custom changes to the Linux kernel, and there is a small chance that these changes might be incompatible with this package.

This package will not work in the Linux 2.6 kernels. Separate packages of the TI USB 3410/5052 driver are available for the Linux 2.6 kernels.

These packages are available from http://www.brimson.com/downloads

The tgz package will be named ti\_usb-X.Y.tgz, and the source RPM package will be named ti\_usb-X.Y-Z.src.rpm, where X.Y-Z is the version number. See www.brimson.com/downloads/README for a description of the packages available.

If you have questions or problems with this package please contact Texas Instruments technical support or Brimson technical support.

# 2. Installation Steps

#### Install the Kernel Sources

To build the TI USB driver you must have the matching kernel sources for your kernel.

To verify that you have matching kernel sources, run "uname -r" to get the version of the running kernel. Then check for the directory /usr/src/linux-<version>, /lib/modules/<version>/source, /lib/modules/<version>/build, or /usr/src/linux-<stripped\_version>, where stripped\_version has the extra version information removed. In these directories look for the files include/linux/autoconf.h and .config.

If you do not find the correct kernel source directory, you must find and install the kernel sources from your distribution CDs or other media.

#### **Prepare the Kernel Sources**

This step may or may not be necessary, depending on how your Linux distribution installs the kernel sources.

Log in as root and do the following:

| Command                                   | Explanation                                                                                                    |
|-------------------------------------------|----------------------------------------------------------------------------------------------------|
| 1. cd /usr/src/linux- <version></version> | Change to the source directory.                                                                                                    |
| 2. make mrproper                          | Clean up any old files.                                                                                                    |
| 3. Use either of these commands:          | Make a configuration file to match your running kernel.                                                                                                    |
| make oldconfig                            | for Red Hat                                                                                                    |
| -OR-                                      |                                                                                                    |
| make cloneconfig                          | for SUSE                                                                                                    |
|                                           | For other distributions these same commands<br>might work, or you might need to find a config<br>file in /boot or in a configs directory, copy it to<br>.config, and run "make oldconfig". |
| 4. make dep                               | Create the dependency and version files.                                                                                                    |

If you have built your own kernel, the kernel sources will already be installed and prepared. If you are using a kernel that came with a Linux distribution, it can sometimes be difficult to get the kernel sources correctly installed and prepared, since each Linux distribution handles kernel sources slightly differently.

For example, if you get errors about the wrong kernel version, you may have installed the wrong kernel sources, or you may need to edit the kernel version in the top level Makefile of the kernel sources. If you get compilation errors, perhaps you forgot to run "make oldconfig" and "make dep".

If you have difficulties, look carefully at the error messages when installing the TGZ or RPM packages--those messages should give you an indication of just what the error is.

#### Build and Install the TI USB Driver from the Source RPM Package

Follow this step if your distribution supports RPM packages; otherwise, follow the next step on installing from a TGZ package.

You will need the TI USB source RPM package for this step. The Introduction section above describes where to find the latest TI USB source RPM.

Log in as root and do the following:

| Command                               | Explanation                                              |
|---------------------------------------|----------------------------------------------------------|
| 1.                                    | This command builds the driver package for your kernel.  |
| rpmbuildrebuild ti_usb-X.Y-Z.src.rpm  | For Red Hat.                                             |
| OR<br>rpmrebuild ti_usb-X.Y-Z.src.rpm | For SUSE.                                                |
| 2.                                    |                                                          |
| cd /usr/src/redhat/RPMS/i386          | For Red Hat.                                             |
| cd /usr/src/packages/RPMS/i386        | For SUSE.                                                |
|                                       | Or use the appropriate path for your Linux distribution. |
| 3. rpm -Uvh ti_usb-X.Y-Z.i386.rpm     | This command installs the driver package.                |
|                                       |                                                          |

If there are problems in this process, you may need to go back to install and prepare the kernel sources as described above. You may need to remove the RPM package with "rpm -e ti\_usb-X.Y-Z" or remove RPM temporary files. Red Hat stores RPM temporary files in /var/tmp and /usr/src/redhat/BUILD; other distributions may store them in other places.

#### Build and Install the TI USB Driver from the TGZ Package

You will need the TI USB tgz package for this step. The Introduction section above describes where to find the latest TI USB tgz package.

Log in as root and do the following:

| Command                    | Explanation                                             |
|----------------------------|---------------------------------------------------------|
| 1. tar xvzf ti_usb-X.Y.tgz | Un-package the files.                                   |
| 2. cd ti_usb-X.Y           |                                                         |
| 3/configure                | Configure the package for your distribution and kernel. |
| 4. make                    | Build the driver.                                       |
| 5. make install            | Install the ti_usb driver.                              |

If there are problems in this process, you may need to go back to install and prepare the kernel sources as described above.

#### Load the TI USB Driver

The ti\_usb driver should be automatically loaded when you plug in the TI USB 3410 device, provided your device uses the default vendor and product ids. If it does not, see the section entitled "VENDOR and PRODUCT IDS" in the Release Notes file for Linux 2.4 kernel installations (on the product CD as file name ti\_usb\_release\_notes-1 2.txt).

The first TI USB 3410 device plugged in will appear as /dev/ttyTIUSB0, the next as /dev/ttyTIUSB1, and so on.

Note that these device names are different from the device names used by the Linux usbserial driver. See the section below entitled "DEVICE FILES" for more information.

If TI USB devices had been in use before installing the new TI USB driver, old versions of the drivers will still be loaded. These old versions must be unloaded before the newly installed driver will be used.

The simplest way to unload the old drivers and load the new is to reboot.

Alternatively, you can close all open TI USB serial ports, disconnect the TI USB serial devices, and then unload the old TI USB serial driver with the command

rmmod ti\_usb

Completion. Then reconnect the TI USB serial devices and the new driver will be loaded.

#### **Device Files**

Because the TI USB driver does not use usbserial (to avoid known problems with usbserial) it uses its own device file names, /dev/ttyTIUSB0, /dev/ttyTIUSB1, and so on.

The device files are created automatically when the ti\_usb driver is loaded. This is done by the module post-install command in /etc/modules.conf, which runs the script /etc/ti\_usb/make\_devices.

You can change the device names that ti\_usb uses. First you should remove the old device files by running

/etc/ti\_usb/make\_devices remove

Then edit /etc/ti\_usb/make\_devices. At the top of this file you will find the parameters DEVICE\_NAME which determines the basename of the TI USB device files, DEVICE\_COUNT which determines the number of device files created, DEVICE\_GROUP which determines the group owner of the device files, and DEVICE\_PERMISSIONS which determines the device file permissions.

For example, to create 8 TI USB device files named /dev/ttyusb0 through /dev/ttyusb7, owned by the uucp group, and having permissions 0660, change the parameters like this

DEVICE\_NAME=/dev/ttyusb DEVICE\_COUNT=8 DEVICE\_GROUP=uucp DEVICE\_PERMISSIONS=0660

After editing make\_devices, run the script to create the new device files, like this

/etc/ti\_usb/make\_devices

If you use devfs, the ti\_usb devices will be /dev/usb/ti/0, /dev/usb/ti/1, and so on in the order they are plugged in. The ti\_usb driver has not been tested with devfs.

# Uninstalling the TI USB Driver (for 2.4 kernel versions)

If you installed the TI USB RPM package, you can uninstall it by logging in as root and running the command

rpm -e ti\_usb-X.Y-Z

If you installed the TI USB TGZ package, you can uninstall it by logging in as root and running the following commands:

| Command        | Explanation                                                                          |
|----------------|--------------------------------------------------------------------------------------|
| cd ti_usb-X.Y  | You will need to give a full or relative path to the unpacked source file directory. |
| make uninstall |                                                                                      |

# Installation in Computers Using the Linux 2.6 Kernel

# 1. Introduction

This procedure applies to Linux 2.6 kernel versions 2.6.8 through 2.6.10.

These tgz and source RPM packages (ti\_usb\_2.6-1.2.tgz and ti\_usb\_2.6-1.2-1.src.rpm) contain a device driver for the MULTIMODEM PRODUCT 's TI USB 3410 processor in the Linux 2.6 kernels.

These packages have been tested on the Fedora Core 2 Linux distribution.

Most likely these packages will work on many other Linux distributions based on the 2.6 kernels, but this has not yet been tested. Note that different distributions can make custom changes to the Linux kernel, and there is a small chance that these changes might be incompatible with this package.

The TI USB 3410/5052 driver has been tested in the kernel.org kernels 2.6.5 through a pre-release version of 2.6.10, and in the Fedora Core 2 kernels 2.6.5-1.358 and 2.6.9-1.6. There are limitations in kernels before 2.6.8; see the section on Known Limitations in the Release Notes file for kernel 2.6 (the file name is ti\_usb\_2 6\_release\_notes-1 2.txt and it is on the product CD).

These packages will not work in the Linux 2.4 kernels (however, installation in the 2.4 kernels is covered earlier in this chapter).

These packages are available from http://www.brimson.com/downloads

The tgz package will be named ti\_usb\_2.6-X.Y.tgz, and the source RPM package will be named ti\_usb\_2.6-X.Y-Z.src.rpm, where X.Y-Z is the version number. See www.brimson.com/downloads/README for a description of the packages available.

If you have questions or problems with this package, please contact Texas Instruments technical support or Brimson technical support.

## 2. Installation Steps

#### Install the Kernel Sources

To build the TI USB driver you must have the matching kernel sources for your kernel.

In particular, you must have the file usb-serial.h for your kernel sources. Sometimes Linux distributions will include the kernel headers but not the complete kernel sources, and usb-serial.h will be missing. However, the complete kernel sources should still be available as a separate add-on package.

To verify that you have matching kernel sources, run "uname -r" to get the version of the running kernel. Then check for the directory /usr/src/linux-<version>, /lib/modules/<version>/source, /lib/modules/<version>/build, or /usr/src/linux-<stripped\_version>, where stripped\_version has the extra version information removed. In these directories look for the files include/linux/autoconf.h, .config, and drivers/usb/serial/usb-serial.h.

If you do not find the correct kernel source directory, you must find and install the kernel sources from your distribution CDs or other media.

### Prepare the Kernel Sources

This step may or may not be necessary, depending on how your Linux distribution installs the kernel sources.

Log in as root and do the following:

| Command                                   | Explanation                                                                                                    |  |  |
|-------------------------------------------|----------------------------------------------------------------------------------------------------|--|--|
| 1. cd /usr/src/linux- <version></version> | Change to the source directory.                                                                                                    |  |  |
| 2. make mrproper                          | Clean up any old files.                                                                                                    |  |  |
| 3. Use either of these commands:          | Make a configuration file to match your running kernel.                                                                                                    |  |  |
| make oldconfig                            | for Red Hat                                                                                                    |  |  |
| -OR-                                      |                                                                                                    |  |  |
| make cloneconfig                          | for SUSE                                                                                                    |  |  |
|                                           | For other distributions these same commands<br>might work, or you might need to find a config<br>file in /boot or in a configs directory, copy it to<br>.config, and run "make oldconfig". |  |  |
| 4. make prepare                           | To prepare the kernel sources for your machine.                                                                                                    |  |  |

If you have built your own kernel, the kernel sources will already be installed and prepared. If you are using a kernel that came with a Linux distribution, it can sometimes be difficult to get the kernel sources correctly installed and prepared, since each Linux distribution handles kernel sources slightly differently.

For example, if you get errors about the wrong kernel version, you may have installed the wrong kernel sources, or you may need to edit the kernel version in the top level Makefile of the kernel sources. If you get errors about a missing usb-serial.h, you may only have the kernel headers installed. If you have trouble getting the full kernel sources installed and prepared, you can copy the correct version of usb-serial.h to drivers/usb/serial in the kernel headers directory and then the other kernel sources are not needed.

If you have difficulties, look carefully at the error messages when installing the TGZ or RPM packages. Those messages should give you an indication of just what the error is.

#### Build and Install the TI USB Driver from the Source RPM Package

Follow this step if your distribution supports RPM packages; otherwise, follow the next step on installing from a TGZ package.

You will need the TI USB 3410/5052 source RPM package for this step. The Introduction section above describes where to find the latest TI USB 3410/5052 source RPM.

Log in as root and do the following:

| Command                                   | Explanation                                              |
|-------------------------------------------|----------------------------------------------------------|
| 1.                                        | This command builds the driver package for your kernel.  |
| rpmbuildrebuild ti_usb_2.6-X.Y-Z.src.rpm  | For Red Hat.                                             |
| OR<br>rpmrebuild ti_usb_2.6-X.Y-Z.src.rpm | For SUSE.                                                |
| 2.                                        |                                                          |
| cd /usr/src/redhat/RPMS/i386<br>OR        | For Red Hat.                                             |
| cd /usr/src/packages/RPMS/i386            | For SUSE.                                                |
|                                           | Or use the appropriate path for your Linux distribution. |
| 3. rpm -Uvh ti_usb_2.6-X.Y-Z.i386.rpm     | This command installs the driver package.                |

If there are problems in this process, you may need to go back to install and prepare the kernel sources as described above. You may need to remove the RPM package with "rpm -e ti\_usb\_2.6-X.Y-Z" or remove RPM temporary files. Red Hat stores RPM temporary files in /var/tmp and /usr/src/redhat/BUILD; other distributions may store them in other places.

#### Build and Install the TI USB Driver from the TGZ Package

Follow this step if your distribution does not support RPM packages; otherwise, follow the previous step on installing from an RPM package.

You will need the TI USB 3410/5052 tgz package for this step. The Introduction section above describes where to find the latest TI USB 3410/5052 tgz package.

Log in as root and do the following:

| Command                        | Explanation                                             |
|--------------------------------|---------------------------------------------------------|
| 1. tar xvzf ti_usb_2.6-X.Y.tgz | Un-package the files.                                   |
| 2. cd ti_usb_2.6-X.Y           |                                                         |
| 3/configure                    | Configure the package for your distribution and kernel. |
| 4. make install                | Build and install the ti_usb_3410_5052 driver.          |

If there are problems in this process, you may need to go back to install and prepare the kernel sources as described above.

#### Load the TI USB 3410/5052 Driver

The ti\_usb\_3410\_5052 driver should be automatically loaded when you plug in the TI USB 3410/5052 devices, provided your device uses the default vendor and product ids. If it does not, see the section of the Release Notes file "VENDOR and PRODUCT IDS" (on the product CD as file name ti\_usb\_2.6\_release\_notes-1.2.txt ).

The first TI USB 3410/5052 device plugged in will appear as /dev/ttyUSB0, then next as /dev/ttyUSB1, and so on. These device names are shared with other USB serial devices.

If TI USB devices had been in use before installing the new TI USB driver, old versions of the drivers will still be loaded. These old versions must be unloaded before the newly installed driver will be used.

The simplest way to unload the old drivers and load the new is to reboot.

Alternatively, you can close all open TI USB serial ports, disconnect the TI USB serial devices, and then unload the old TI USB serial driver with the command

rmmod ti\_usb\_3410\_5052

Completion. Then reconnect the TI USB serial devices and the new driver will be loaded.

# Uninstalling the TI USB Driver (for 2.6 kernel versions)

If you installed the TI USB RPM package, you can uninstall it by logging in as root and running the command

rpm -e ti\_usb\_2.6-X.Y-Z

If you installed the TI USB TGZ package, you can uninstall it by logging in as root and running the following commands:

| Command           | Explanation                                                                          |
|-------------------|--------------------------------------------------------------------------------------|
| cd ti_usb_2.6-X.Y | You will need to give a full or relative path to the unpacked source file directory. |
| make uninstall    |                                                                                      |

# Installation in Computers Using the Linux 2.6.20 Kernel

## 1. Introduction

This procedure applies to Linux 2.6 kernel versions 2.6.11 through 2.6.20 and higher.

This tgz package contains a patch for the Linux kernel version 2.6.20 and later to add support for Multi-Tech modems. The patch was generated from the 2.6.20.4 kernel source. Additional support files like hotplug scripts, udev rules and firmware images are also included.

The TI USB 3410/5052 driver should be included in the official Linux kernel in version 2.6.20 or later. The official Linux kernel does not yet have support for the Multi-Tech modems, however; to add that support you need this package.

This package has been tested on these Linux distributions: (a) Fedora Core 6, and (b) CentOS 5.

Most likely this package will work on many other Linux distributions based on the 2.6 kernels, but this has not yet been tested. Note that different distributions can make custom changes to the Linux kernel, and there is a small chance that these changes might be incompatible with this package.

These packages are available from http://www.brimson.com/downloads

If you have questions or problems with this package, please contact Texas Instruments technical support or Brimson technical support.

# 2. Installation Steps

#### Patching and Rebuilding the Kernel

Apply the patch ti\_usb\_multitech\_2.6.20.4.patch. This patch should apply to 2.6.20.4 and later kernels. Then rebuild and reinstall your kernel and/or kernel modules. Be sure the TI USB driver is configured on.

Detailed instructions on patching and building a kernel can be found elsewhere.

#### Installing the Hotplug Scripts

The ti\_usb\_3410\_5052 driver needs a hotplug script to work correctly. This hotplug script is used to change the device configuration.

Copy ti\_usb\_3410\_5052 to /etc/hotplug/usb/ti\_usb\_3410\_5052. Be sure the script is owned by root:root and has permissions r-xr-xr-x.

If the device configuration is not being set properly, you might need a slightly different hotplug script, depending on your Linux distribution. If this does not work, remove /etc/hotplug/usb/ti\_usb\_3410\_5052 and instead copy /etc/ti\_usb/ti\_usb\_3410\_5052.hotplug into /etc/hotplug.d/usb.

Some distribution have deprecated hotplug scripts. If this is the case, you will most likely need a udev rule to perform this function.

#### **Installing udev Rules**

The ti\_usb\_3410\_5052 driver needs a udev rule to work correctly. This udev rule is used to change the device configuration.

Copy 25\_ti\_usb\_3410\_5052.rule to /etc/udev/rules.d. Be sure the rule is owned by root:root and has permissions r-xr-xr-x.

If the device configuration is not being set properly, you might need a slightly different udev rule, depending on your Linux distribution.

**Note**: This is only needed if firmware is not built into the driver.

Installing the Firmware Images

Copy ti\_mts\_fw\_cdma, ti\_mts\_fw\_edge, ti\_mts\_fw\_gsm, ti\_mts\_fw\_MULTIMODEM PRODUCT and ti\_mts\_fw\_mt9234zbausb to /usr/lib/hotplug/firmware/ or /lib/firmware depending on your distribution. Be sure the files are owned by root:root and have permissions r-r-r-r-.

#### Load the TI USB 3410/5052 Driver

The ti\_usb\_3410\_5052 driver should be automatically loaded when you plug in the TI USB 3410/5052 devices, provided your device uses the default vendor and product ids. If it does not, see the section below titled "VENDOR and PRODUCT IDS".

The first TI USB 3410/5052 device plugged in will appear as /dev/ttyUSB0, then next as /dev/ttyUSB1, and so on. These device names are shared with other USB serial devices.

If TI USB devices had been in use before installing the new TI USB driver, old versions of the drivers will still be loaded. These old versions must be unloaded before the newly installed driver will be used.

The simplest way to unload the old drivers and load the new is to reboot.

Alternatively, you can close all open TI USB serial ports, disconnect the TI USB serial devices, and then unload the old TI USB serial driver with the command

rmmod ti\_usb\_3410\_5052

Then reconnect the TI USB serial devices and the new driver will be loaded.

## Uninstalling the TI USB Driver (for 2.6 kernel versions)

If you installed the TI USB RPM package, you can uninstall it by logging in as root and running the command

rpm -e ti\_usb\_2.6-X.Y-Z

If you installed the TI USB TGZ package, you can uninstall it by logging in as root and running the following commands:

| Command           | Explanation                                                                          |
|-------------------|--------------------------------------------------------------------------------------|
| cd ti_usb_2.6-X.Y | You will need to give a full or relative path to the unpacked source file directory. |
| make uninstall    |                                                                                      |

# **Appendix E - ASCII Conversion**

# **ASCII Conversion Chart**

| CTRL            | CODE                                   | HEX      | DEC      | COD          | e hex           | DEC      | CODE      | HEX        | DEC        | CODE   | HEX      | DEC        |  |
|-----------------|----------------------------------------|----------|----------|--------------|-----------------|----------|-----------|------------|------------|--------|----------|------------|--|
| @               | NUL                                    | 00       | 0        | SP           | 20              | 32       | @         | 40         | 64         | `      | 60       | 96         |  |
| А               | SOH                                    | 01       | 1        | !            | 21              | 33       | A         | 41         | 65         | а      | 61       | 97         |  |
| В               | STX                                    | 02       | 2        | "            | 22              | 34       | В         | 42         | 66         | b      | 62       | 98         |  |
| С               | ETX                                    | 03       | 3        | #            | 23              | 35       | С         | 43         | 67         | С      | 63       | 99         |  |
| D               | EOT                                    | 04       | 4        | \$           | 24              | 36       | D         | 44         | 68         | d      | 64       | 100        |  |
| E               | ENQ                                    | 05       | 5        | %            | 25              | 37       | E         | 45         | 69         | е      | 65       | 101        |  |
| F               | ACK                                    | 06       | 6        | &            | 26              | 38       | F         | 46         | 70         | f      | 66       | 102        |  |
| G               | BEL                                    | 07       | 7        | ,            | 27              | 39       | G         | 47         | 71         | g      | 67       | 103        |  |
| н               | BS                                     | 08       | 8        | (            | 28              | 40       | н         | 48         | 72         | h      | 68       | 104        |  |
| J               | HT<br>LF                               | 09<br>0A | 9<br>10  | )            | 29<br>2A        | 41<br>42 | l<br>J    | 49<br>4A   | 73<br>74   | 1      | 69<br>6A | 105<br>106 |  |
| -               | LF<br>VT                               | 0A<br>0B |          |              | 2A<br>2B        | 42<br>43 | -         | 4A<br>4B   | 74<br>75   | J      |          |            |  |
| K<br>L          | FF                                     | 0D<br>0C | 11<br>12 | +            | 2Б<br>2С        | 43<br>44 | K<br>L    | 4Б<br>4С   | 75<br>76   | k<br>I | 6B<br>6C | 107<br>108 |  |
| M               | CR                                     | 0C<br>0D | 12       | ,            | 20<br>2D        | 44<br>45 | M         | 40<br>4D   | 70         | m      | 6D       | 108        |  |
| N               | SO                                     | 0E       | 13       | -            | 2D<br>2E        | 45<br>46 | N         | 4D<br>4E   | 78         | n      | 6E       | 110        |  |
| 0               | SI                                     | 0E<br>0F | 14       | ;            | 2E<br>2F        | 40       | Ö         | 4E<br>4F   | 70<br>79   | 0      | 6F       | 111        |  |
| P               | DLE                                    | 10       | 16       | 0            | 30              | 48       | P         | 50         | 80         | p      | 70       | 112        |  |
| Q.              | DC1                                    | 11       | 17       | 1            | 31              | 49       | Q         | 51         | 81         | Р<br>Q | 70       | 113        |  |
| R               | DC2                                    | 12       | 18       | 2            | 32              | 50       | R         | 52         | 82         | r      | 72       | 114        |  |
| S               | DC3                                    | 13       | 19       | 3            | 33              | 51       | S         | 53         | 83         | S      | 73       | 115        |  |
| Ť               | DC4                                    | 14       | 20       | 4            | 34              | 52       | Ť         | 54         | 84         | ť      | 74       | 116        |  |
| U               | NAK                                    | 15       | 21       | 5            | 35              | 53       | U         | 55         | 85         | u      | 75       | 117        |  |
| V               | SYN                                    | 16       | 22       | 6            | 36              | 54       | V         | 56         | 86         | v      | 76       | 118        |  |
| W               | ETB                                    | 17       | 23       | 7            | 37              | 55       | W         | 57         | 87         | w      | 77       | 119        |  |
| Х               | CAN                                    | 18       | 24       | 8            | 38              | 56       | Х         | 58         | 88         | х      | 78       | 120        |  |
| Y               | EM                                     | 19       | 25       | 9            | 39              | 57       | Y         | 59         | 89         | У      | 79       | 121        |  |
| Z               | SUB                                    | 1A       | 26       | :            | ЗA              | 58       | Z         | 5A         | 90         | z      | 7A       | 122        |  |
| [               | ESC                                    | 1B       | 27       | ;            | 3B              | 59       | [         | 5B         | 91         | {      | 7B       | 123        |  |
| ١               | FS                                     | 1C       | 28       | <            | 3C              | 60       | ١         | 5C         | 92         |        | 7C       | 124        |  |
| ]               | GS                                     | 1D       | 29       | =            | 3D              | 61       | ]         | 5D         | 93         | }      | 7D       | 125        |  |
| ^               | RS                                     | 1E       | 30       | >            | 3E              | 62       | ^         | 5E         | 94         | ~      | 7E       | 126        |  |
| -               | US                                     | 1F       | 31       | ?            | 3F              | 63       | -         | 5F         | 95         | DEL    | 7F       | 127        |  |
| NIL II          | Null, or all z                         | oroo     |          | VT V         | ertical Tab     |          | SYN       | Sync.      |            |        |          |            |  |
|                 | Start of Hea                           |          |          |              | orm Feed        |          | ETB       | End Tran   | smission   | Block  |          |            |  |
| STX             |                                        |          |          |              | Carriage Return |          | CAN       | Cancel     | 3111331011 | DIOCK  |          |            |  |
|                 | End of Text                            |          |          |              | hift Out        |          | EM        | End of Me  | edium      |        |          |            |  |
|                 |                                        |          | n        |              | hift In         |          | SUB       | Substitute |            |        |          |            |  |
|                 | EOT End of Transmission<br>ENQ Enquiry |          |          |              | ata Link Esc    | ape      | ESC       | Escape     |            |        |          |            |  |
| ACK Acknowledge |                                        |          |          | evice Contro |                 | FS       | File Sepa | rator      |            |        |          |            |  |
|                 | Bell or Alari                          |          |          |              | evice Contro    |          | GS        | Group Se   |            |        |          |            |  |
| BS              | Backspace                              |          |          | -            | evice Contro    |          | RS        | Record S   |            |        |          |            |  |
| HT              | Horizontal 1                           | Гab      |          |              | evice Contro    |          | US        | Unit Sepa  | arator     |        |          |            |  |
| LF              | Line Feed                              |          |          |              | egative Ackr    |          | DEL       | Delete     |            |        |          |            |  |
|                 |                                        |          |          |              | -               | 0        |           |            |            |        |          |            |  |

# Index

### Α

| AT Commands  | 4 |
|--------------|---|
| autoanswer24 | 5 |

### С

| Call Waiting         | 26 |
|----------------------|----|
| Caller ID.           | 26 |
| Canadian regulations | 29 |
| connecting the modem | 6  |

### D

| DOC regulations |  |
|-----------------|--|
|                 |  |

## F

| FCC regulations | 28 |
|-----------------|----|
| front panel     |    |
|                 |    |

## G

| Global Wizard21 |  |
|-----------------|--|
|                 |  |

## I

| indicators22              |  |
|---------------------------|--|
| initialization strings25  |  |
| Install the Modem Driver7 |  |

# L

| LED indicators                   | 22 |
|----------------------------------|----|
| LED Indicators                   | 25 |
| line connection                  | 6  |
| Linux 2.4 installation           |    |
| 2.4.28 and above                 | 33 |
| Linux 2.6 installation           |    |
| 2.6.11 through 2.6.20 and higher | 42 |
| 2.6.8 through 2.6.10             |    |
| Linux Drivers                    | 7  |

### Ρ

| hone connection6 |
|------------------|
|------------------|

## R

| remote configuration  | 24 |
|-----------------------|----|
| escape character      | 24 |
| remote node operation | 23 |
| result codes          | 25 |
|                       |    |

# S

| Safety Warning Telecom    | 6 |
|---------------------------|---|
| solving problems          |   |
| specifications, technical | 5 |
| S-registers               |   |
| \$924                     |   |

## Т

| technical specifications | 5  |
|--------------------------|----|
| telephone line           | 25 |
| telephone, connecting a  | 6  |
| testing the modem        |    |
| troubleshooting          | 25 |
|                          |    |

## V

Vista Operating System and Driver Installation......7

### W

| warranty                                                | 28 |
|---------------------------------------------------------|----|
| Waste Electrical and Electronic Equipment WEEE Statemen | nt |
| · · · ·                                                 | 31 |
| WEEE directive                                          | 31 |
| Windows Server 2008, XP, or 2003 operating system       | 13 |
| Windows XP & 2003 and the Modem Driver                  | 20 |